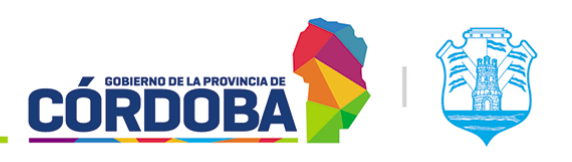

**INFRAESTRUCTURA DE LA GESTIÓN** 

Ministerio de Economía y Gestión Pública

Secretaría de **INNOVACIÓN E** 

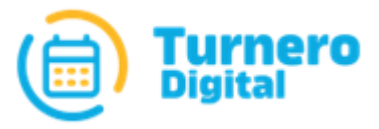

# Turnero Provincial

Manual de uso y procedimientos

**Opción Supervisión Módulo Atención en Curso**

Versión 1.0

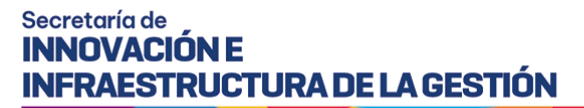

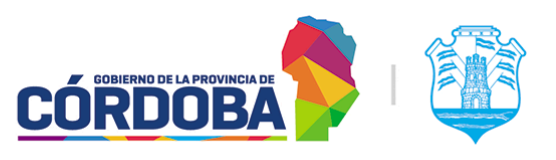

Ministerio de Economía y Gestión Pública

## <span id="page-2-0"></span>Índice

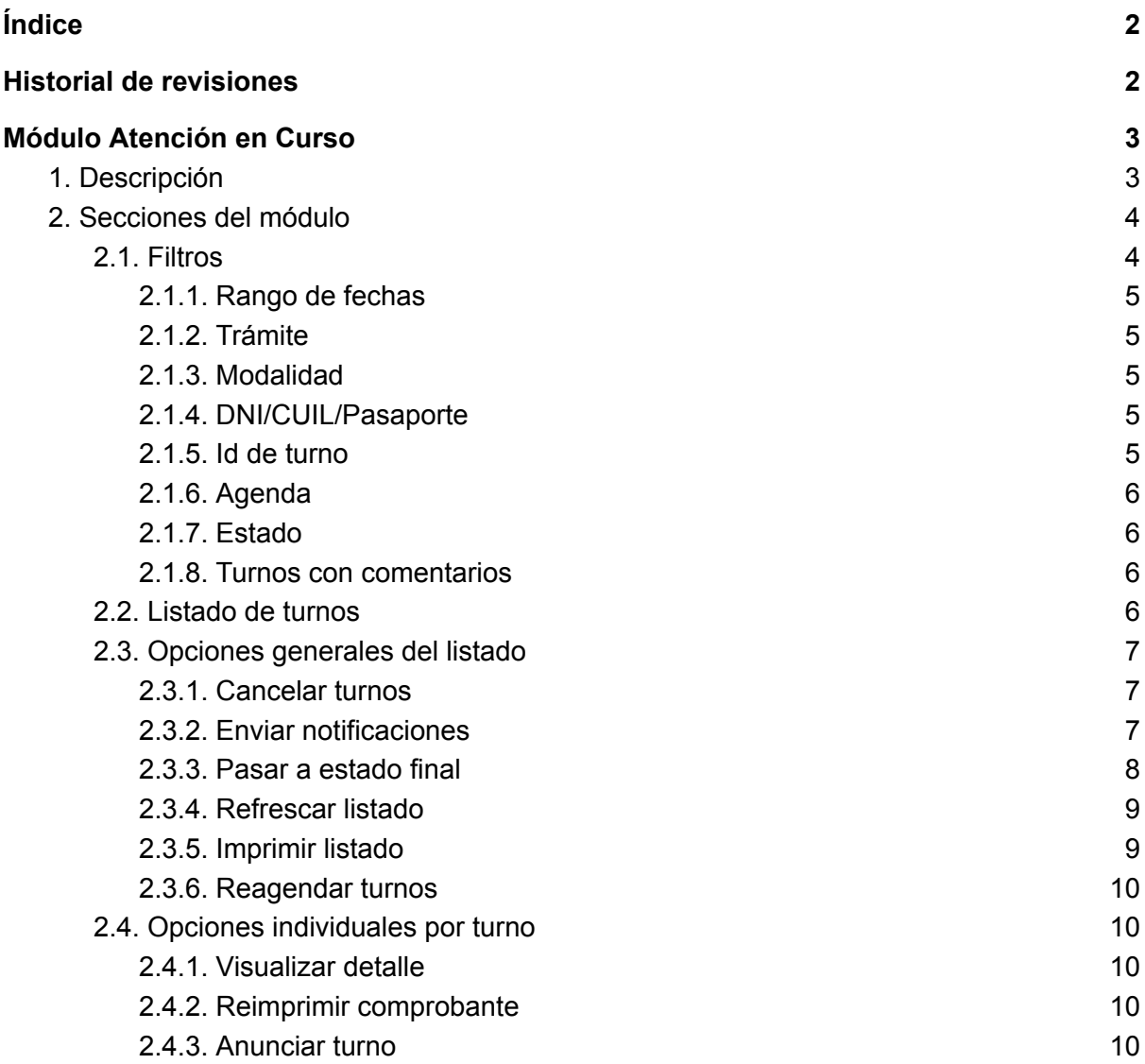

## <span id="page-2-1"></span>Historial de revisiones

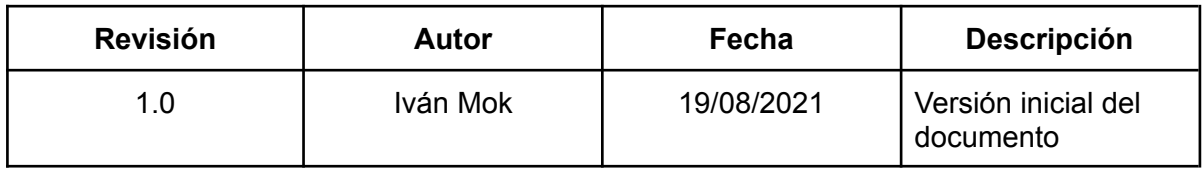

## <span id="page-3-0"></span>Módulo Atención en Curso

### <span id="page-3-1"></span>1. Descripción

El presente módulo permite realizar búsquedas de los turnos reservados en el centro de atención, permitiendo filtrar los mismos por distintos criterios. Además, permite efectuar distintas acciones sobre los mismos, ya sea de manera individual como masiva. Es decir, desde aquí es posible, por ejemplo, cancelar todos los turnos de un día, enviar notificaciones, etc.

Es accesible desde el botón con el mismo nombre, situado dentro de la opción "Supervisión" y está disponible para cualquier usuario con el rol "Agente de Supervisión" (SPV).

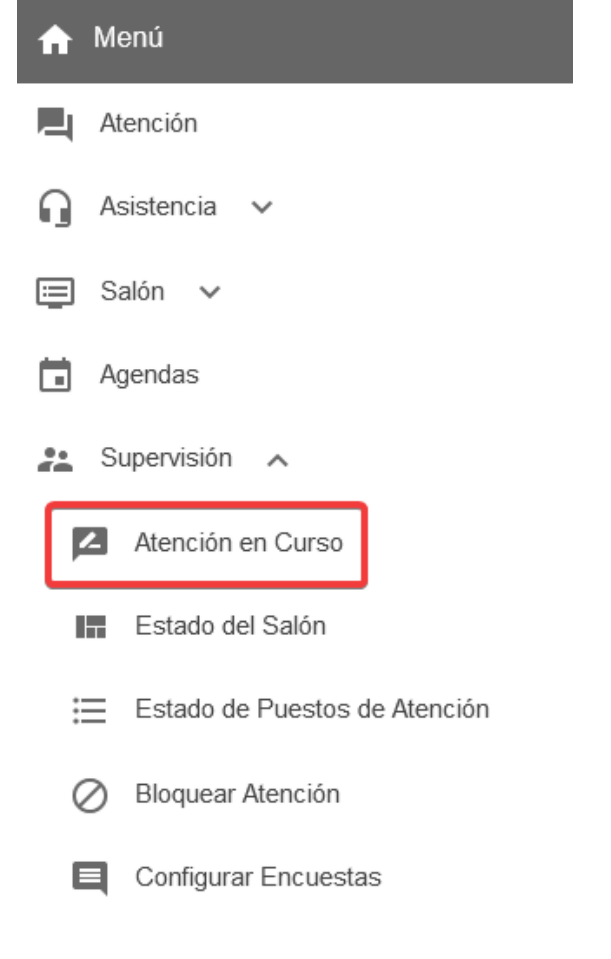

El menú puede verse distinto dependiendo el conjunto de permisos que tenga el usuario activo

La explicación del presente módulo es válida también para el módulo de Asistencia, opción "Consultar turnos", haciendo la salvedad de que en este último, las opciones generales explicadas en la [sección](#page-7-0) 2.3 solo pueden realizarse sobre un turno a la vez.

### <span id="page-4-0"></span>2. Secciones del módulo

Al ingresar al módulo por primera vez, se muestra el filtro desplegado, con el listado de turnos vacíos. Es posible realizar una búsqueda general para los turnos del día, presionando el botón "Aplicar filtros". En ese caso buscara simplemente los turnos del día en curso, sin discriminar por ningún otro criterio.

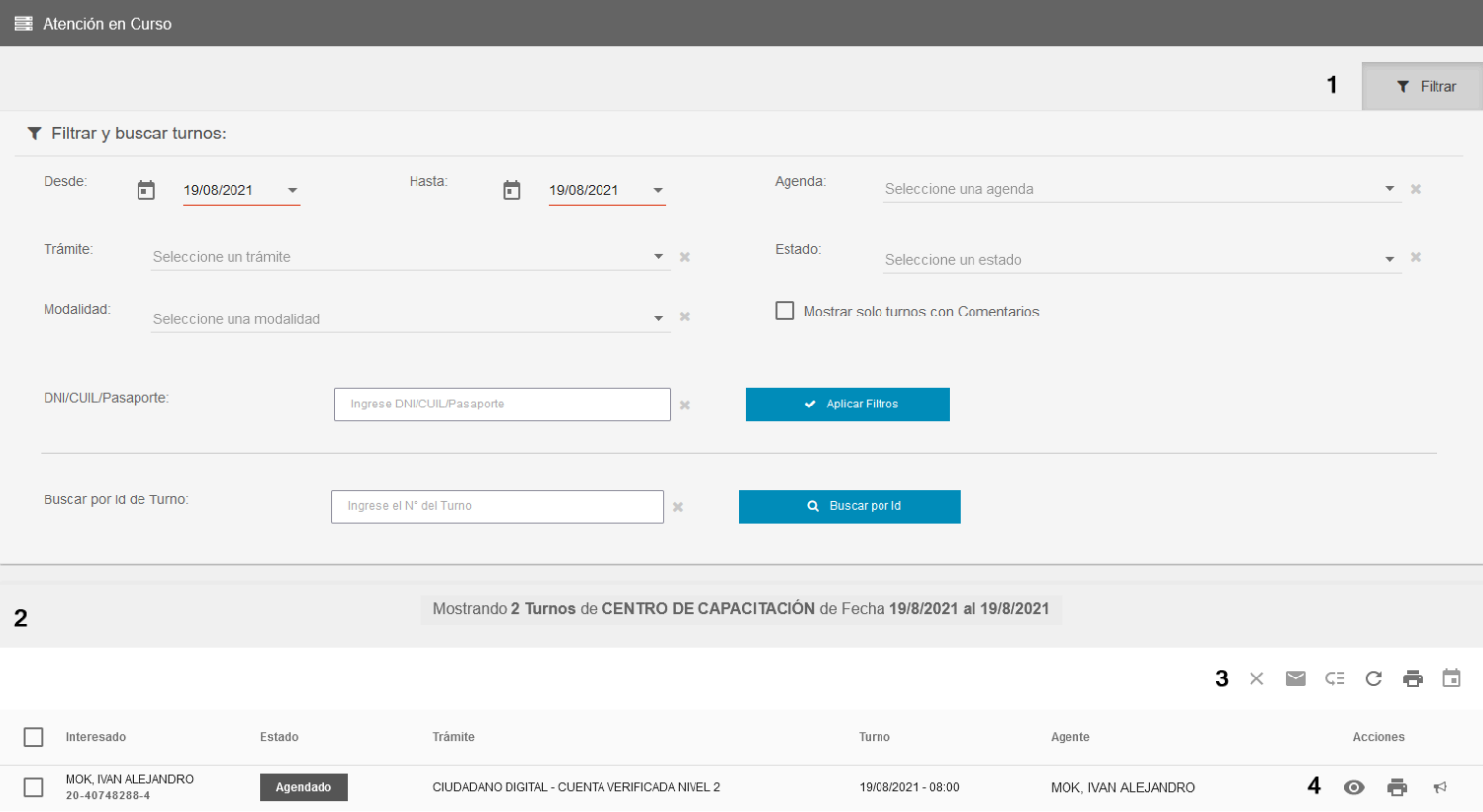

#### <span id="page-4-1"></span>2.1. Filtros

Figura en la imagen marcado como (1). Los filtros pueden ocultarse o mostrarse mediante el botón llamado "Filtrar" y se realiza la búsqueda mediante el botón "Aplicar Filtros" o en su defecto, si solo se busca por id o número de turno, mediante el botón llamado "Buscar por Id".

#### Los filtros disponibles son:

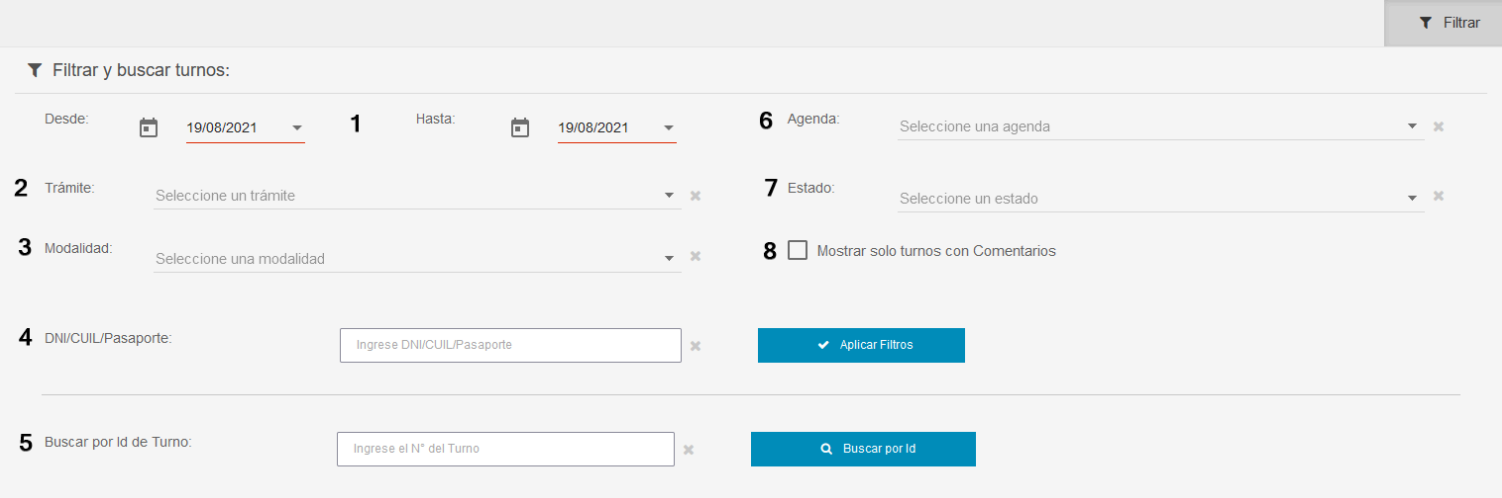

#### <span id="page-5-0"></span>2.1.1. Rango de fechas

Figura en la imagen marcado como (1). Permite seleccionar el rango de fecha para buscar los turnos, cargando una "fecha desde" y una "fecha hasta". Por defecto trae el día en curso en ambas fechas. El sistema busca según la fecha del turno.

#### <span id="page-5-1"></span>2.1.2. Trámite

Figura en la imagen marcado como (2). Permite buscar los turnos de un trámite puntual. Por defecto se encuentra vacío, es decir, busca los turnos de *todos* los trámites.

#### <span id="page-5-2"></span>2.1.3. Modalidad

Figura en la imagen marcado como (3). Permite buscar únicamente los turnos de una modalidad particular. Por defecto se encuentra vacío, es decir, busca los turnos de *todas* las modalidades.

#### <span id="page-5-3"></span>2.1.4. DNI/CUIL/Pasaporte

Figura en la imagen marcado como (4). Permite buscar los turnos de una persona puntual, utilizando el número de documento, CUIL o pasaporte de la misma.

#### <span id="page-5-4"></span>2.1.5. Id de turno

Figura en la imagen marcado como (5). Permite buscar un turno puntual, utilizando el número o id del mismo. Cuando se utiliza este criterio se debe realizar la búsqueda mediante el botón "Buscar por Id".

#### <span id="page-5-5"></span>2.1.6. Agenda

Figura en la imagen marcado como (6). Permite buscar los turnos de una agenda puntual. Por defecto se encuentra vacío, es decir, busca los turnos de *todas* las agendas.

#### <span id="page-6-0"></span>2.1.7. Estado

Figura en la imagen marcado como (7). Permite buscar los turnos que se encuentren en un estado determinado. Por defecto se encuentra vacío, es decir, busca todos los turnos, independientemente del estado.

#### <span id="page-6-1"></span>2.1.8. Turnos con comentarios

Figura en la imagen marcado como (8). Permite buscar únicamente los turnos que tengan comentarios.

#### <span id="page-6-2"></span>2.2. Listado de turnos

Aparece vacío inicialmente, y se llena luego con la información de los turnos al presionar el botón "Aplicar filtros" o "Buscar por Id" en la sección de filtros.

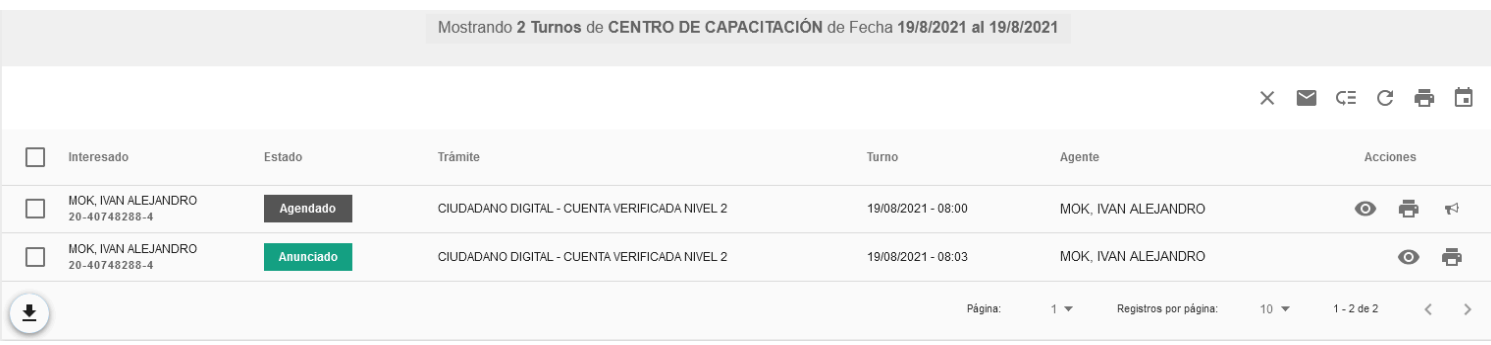

Al igual que todos los listados del sistema, cuenta con una opción en la parte inferior izquierda que permite descargar el listado en formato Excel y otra opción en la porción inferior derecha que permite desplazarse por las páginas y cambiar la cantidad de filas por página. Debido a que tiene información particular, un ejemplo del excel puede ser encontrado en el siguiente enlace: Ejemplo listado de turnos [Supervisión](https://docs.google.com/spreadsheets/d/1sIyhQ0e7GWHBkfL0WZAC2iTVt6ys-zGo/edit?usp=sharing&ouid=108583027850675728905&rtpof=true&sd=true).

Para las opciones generales del listado, explicadas en la sección siguiente, es posible seleccionar uno o más turnos, mediante los botones situados sobre la columna de la izquierda.

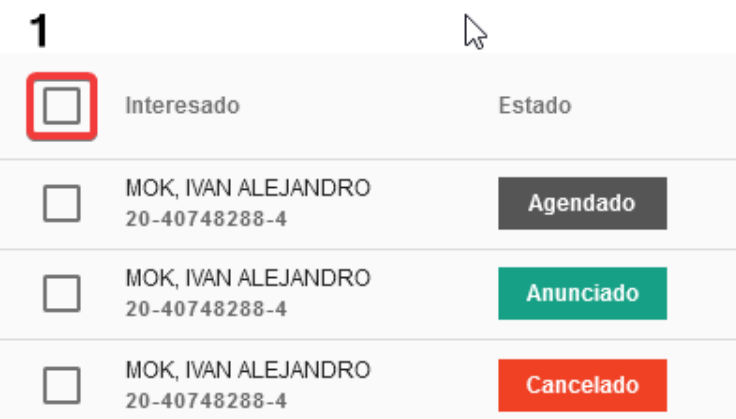

La opción marcada en rojo con (1) permite seleccionar todos los turnos mostrados en el listado, mientras que las opciones de cada fila permiten hacer la selección de uno o más turnos puntuales.

### <span id="page-7-0"></span>2.3. Opciones generales del listado

Se encuentra en la parte superior del listado, sobre la esquina derecha. Cuenta con seis opciones generales, algunas aplicando al listado completo y otras únicamente a los turnos seleccionados.

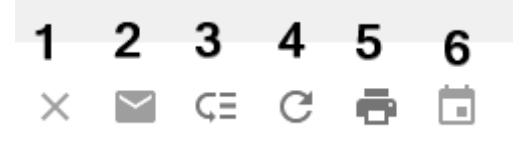

<span id="page-7-1"></span>En orden de aparición, de izquierda a derecha son:

#### 2.3.1. Cancelar turnos

Marcado en la imagen superior como (1). Una vez seleccionados uno o más turnos, permite cancelar los mismos. Esta opción está disponible únicamente para turnos en estado "Agendado" o "Requiere reagendado"

#### <span id="page-7-2"></span>2.3.2. Enviar notificaciones

Marcado en la imagen superior como (2). Una vez seleccionados uno o más turnos, permite enviar notificaciones a las personas que reservaron los mismos. Estas se envían, ya sea por SMS o por correo y notificaciones de Ciudadano Digital, dependiendo la configuración de cada agenda y las opciones seleccionadas al reservar el turno. Para el envío masivo de mensajes, se deben seleccionar turnos que se encuentren en el mismo estado.

Una vez presionado el mismo, el sistema muestra una sección donde se elige el tipo de notificación y si corresponde, permite cargar el texto a enviar.

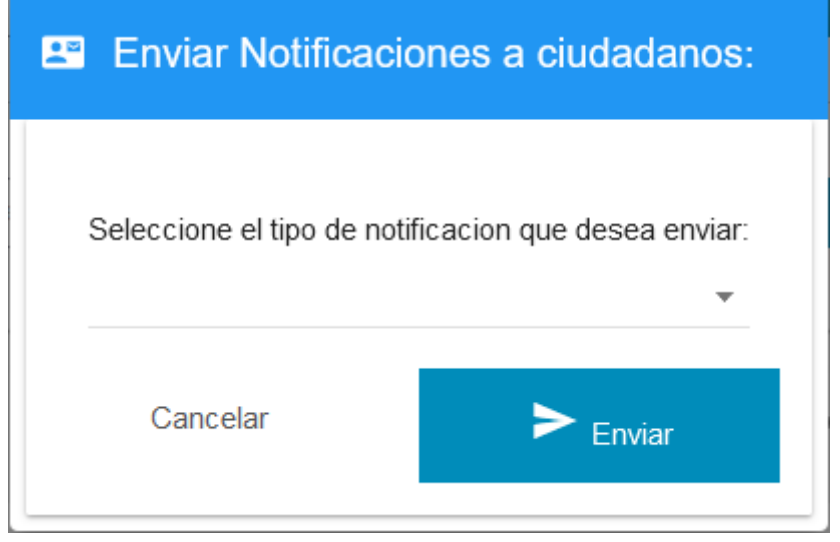

Los tipos de notificaciones son:

- **Turno cancelado**: Envía el texto según está configurado en la agenda
- **Notificación personalizada**: Para casos puntuales donde se deba enviar información al ciudadano. Permite cargar el asunto y cuerpo de la notificación a enviar. Si se deshabilitó el envío de notificaciones por correo en el turno, el sistema

informará que "No se encontraron datos de CiDi para enviar la notificación". Para usuarios avanzados, es posible dar formato al mensaje mediante HTML.

#### <span id="page-8-0"></span>2.3.3. Pasar a estado final

Marcado en la imagen superior como (3). Una vez seleccionados uno o más turnos, permite cambiar el estado de los mismos a los denominados "Estados finales". Los mismos son "Finalizado", marcando que el turno fue atendido efectivamente y "Perdido", denotando que la atención no fue llevada a cabo, ya sea porque la persona no se presentó o se presentó y se retiró del lugar antes de finalizar la gestión. Para este caso, existe un proceso automático que se ejecuta al final del día, que cambia el estado de todos los turnos a "Perdido" sin no se encuentran en otro estado final.

Una vez presionado el botón, el sistema permite seleccionar el estado al que se quieren pasar los turnos y el agente que quedará asociado a dicha modificación.

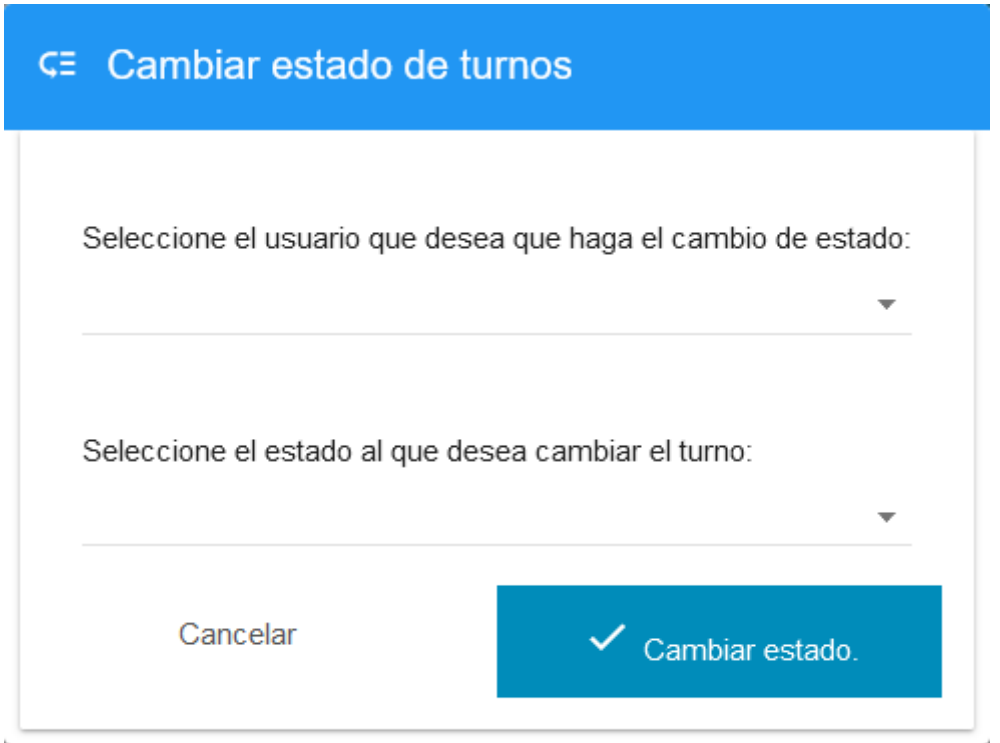

#### <span id="page-8-1"></span>2.3.4. Refrescar listado

Marcado en la imagen superior como (4). Permite refrescar el listado, según los criterios de filtrado que fueron seleccionados.

#### <span id="page-8-2"></span>2.3.5. Imprimir listado

Marcado en la imagen superior como (5). Una vez presionado, permite imprimir el listado tal cual se muestra, incluyendo la siguiente información:

- **Interesado**: Incluye apellido, nombre y CUIL de la persona que reservó el turno.
- **Estado**: Estado actual del turno.
- **Trámite**: Trámite para el cual se reservó el turno.
- **Agenda**: Agenda correspondiente al turno reservado.
- **Fecha y hora del turno**: Fecha y hora donde se debe llevar a cabo la atención.
- **Modalidad**: Modalidad del turno. Puede ser "Presencial", "Telefónica", "Online" u "Orden de llegada"
- **Agente**: Usuario del centro de atención que realizó la última modificación. Puede estar vacío.
- **Teléfono**: Según figura cargado en la cuenta de Ciudadano Digital del interesado. Puede estar vacío.

Un listado de ejemplo, en formato PDF puede ser encontrado en el siguiente enlace: Ejemplo [impresión](https://drive.google.com/file/d/1RKYSM5r4d9mVKxwiC9W_CzXBluhA9XIw/view?usp=sharing) listado de turnos.

#### <span id="page-9-0"></span>2.3.6. Reagendar turnos

Marcado en la imagen superior como (6). Tiene dos modos de funcionamiento distintos.

Si se selecciona un único turno, el sistema permite en primer lugar, seleccionar el motivo del re agendado y luego la fecha y hora a la que se va a modificar.

Cuando se seleccionan dos turnos o más, el sistema los reacomoda automáticamente, buscando el día disponible más cercano, respecto a la fecha original del turno.

#### <span id="page-9-1"></span>2.4. Opciones individuales por turno

Para cada turno mostrado en el listado, existen dos opciones mostradas siempre, independientemente del estado del mismo y otra que solo está disponible cuando el turno está en estado "Agendado". Las mismas figuran sobre la columna final de la derecha.

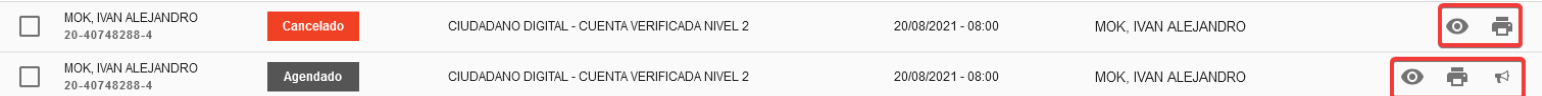

#### <span id="page-9-2"></span>Las opciones son:

#### 2.4.1. Visualizar detalle

Es el botón con el icono del ojo. Permite visualizar el detalle del turno que cuenta con información sobre el mismo y sobre la persona que lo reservo. Debido a la cantidad de información que muestra, la explicación exhaustiva se encuentra en el siguiente enlace Anexo [Supervisión](https://docs.google.com/document/d/1tPQLF0FpbB1t_KiUxvUcxchTtkFjLyzR3-iKeVVrRHc/edit?usp=sharing) - Detalle del turno.

#### <span id="page-9-3"></span>2.4.2. Reimprimir comprobante

Es el botón con el icono de la impresora. Permite reimprimir el comprobante del turno. Muestra información detallada del mismo, incluyendo el trámite para el que se reservó, los requisitos del mismo y otra información de importancia. Un ejemplo está disponible en Ejemplo [comprobante](https://drive.google.com/file/d/1xD7mWdgZMdmllhcsDKHFbAYlF6Di9T5M/view?usp=sharing) turno.

#### <span id="page-10-0"></span>2.4.3. Anunciar turno

Es el botón con el icono del altavoz. Está disponible únicamente para turnos en estado "Agendado". Permite cambiar el mismo a "Anunciado". Esto marca que la persona que reservó el turno está presente en el centro de atención, lista para ser atendida. Si la fecha del turno no coincide con el día actual, el sistema informará la situación, impidiendo anunciar el mismo.